# **Installation Guide**

## **TypeStream Visual NGS Analysis Software Version 3.0**

**Catalog Number: TSVPGR**

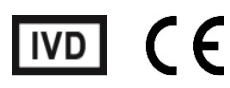

**In Vitro Diagnostic Medical Device.** 

**Product is for in vitro diagnostic use in the European Union Only.**

**For Research Use Only in US and Canada. Not for use in diagnostic procedures**

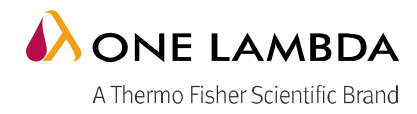

This software is for In Vitro Diagnostic Use in the European Union Only. For Research Use Only in US and Canada. Not for use in diagnostic procedures

This software is meant as a laboratory aid, not as a source of definitive results. The laboratory director or technologist trained in histocompatibility testing is required to review all data to detect any problems with the software.

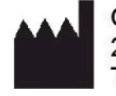

One Lambda, Inc. 22801 Roscoe Blvd. West Hills, CA 91304 U.S.A T: 747.494.1000 F: 747-494-1001

© 2022 Thermo Fisher Scientific Inc. All rights reserved. Windows and Microsoft are trademarks of Microsoft Corporation. All other trademarks are the property of Thermo Fisher Scientific and its subsidiaries. Specifications, terms and pricing are subject to change. Not all products are available in all<br>countries. Please consult your local sales representative for detail

## **Table of Contents**

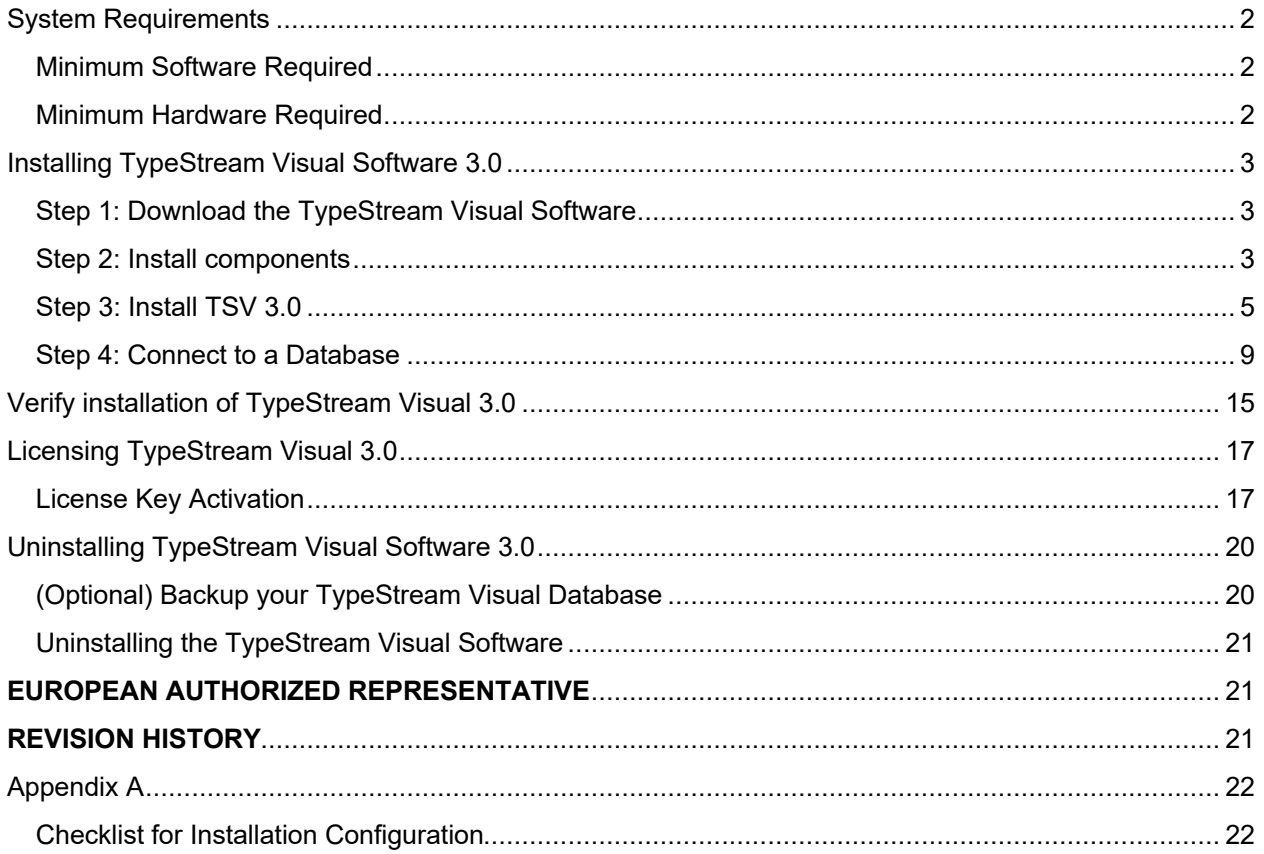

# **System Requirements**

#### <span id="page-3-2"></span>**Before you begin:**

You will need Administrator level access on your computer to install TypeStream™ Visual NGS Analysis Software (TSV) version 3.0. If you do not have Administrator access, contact your system administrator for help with this installation.

### <span id="page-3-1"></span>**Minimum Software Required**

- Microsoft® Windows® 10, 64-bit operating system
- Microsoft .NET 4.8.1 Framework included in installation
- Microsoft Visual C++ 2019 Redistributable package included in installation
- SAP Crystal Reports 13.0.17 Runtime for .Net 4.6.1 included in installation
- The system requires Microsoft SQL Server SQL Server 2014 Express included in the installation
- WinZip not included in installation

### **Minimum Hardware Required**

<span id="page-3-0"></span>Minimum required hardware for TypeStream Visual Software.

- The system shall support an 8-bit graphic adapter and display (for 256 simultaneous colors)
- The system requires a mouse or other Windows compatible pointing device.
- The system shall operate on a VGA display with 1920 x 1080 screen resolution.
- The system shall run on 4-core processor with 8 threads.
- Minimum of 16GB RAM.

### **Microsoft SQL Server Considerations**

Use the standalone installation process described in Appendix A, *Checklists for Installation Configurations*. If you want to use a SQL Server from another location, one of two things must be done:

**Note:** The SQL Server Express version supplied with TypeStream Visual Software does not have all the functionality of the full version of SQL Server. For example, it allows a maximum of 10 GB of storage space. There are a variety of SQL Server versions you can use with TypeStream Visual, so be sure to check the limitations of the version you plan to use. See your system administrator for further guidance and information on installing SQL Server.

# <span id="page-4-2"></span>**Installing TypeStream Visual Software 3.0**

### **Step 1: Download the TypeStream Visual Software**

<span id="page-4-1"></span>Note: Administrator equivalent privileges are required to install the TypeStream Visual NGS Analysis Software.

Download and extract the latest version of the software **TSV\_3.0\_Setup**.**zip** to your local drive from [TypeStream™ Visual NGS Analysis Software](https://www.onelambda.com/en/product/typestream-visual-software.html)

Right click on the **TSV\_3.0\_Setup.exe** and click on Run as administrator.

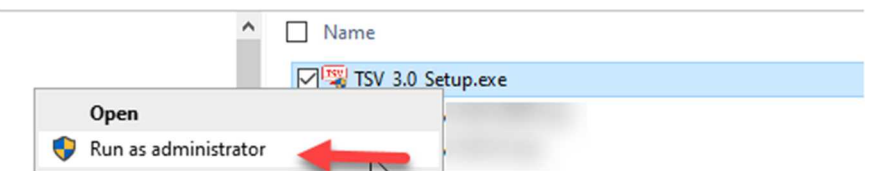

Click on **Yes** on the below dialog.

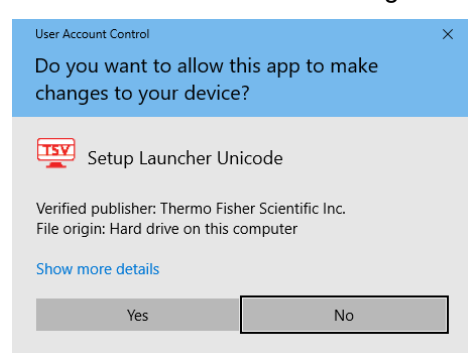

### **Step 2: Install components**

<span id="page-4-0"></span>Once installation begins, the installer looks for the required components on your computer (Microsoft SQL Server and Microsoft .NET Framework) and automatically prompts you to install any missing component(s).

If you see the following requirements dialog box, click Install to start the installation process for the required component(s). If you do not see the dialog box as in the below screenshot, the required programs are already installed, and you may proceed to Step 3 to start TypeStream Visual installation. TSV 3.0 updates your version of Microsoft Visual C++ runtime. Click Install:

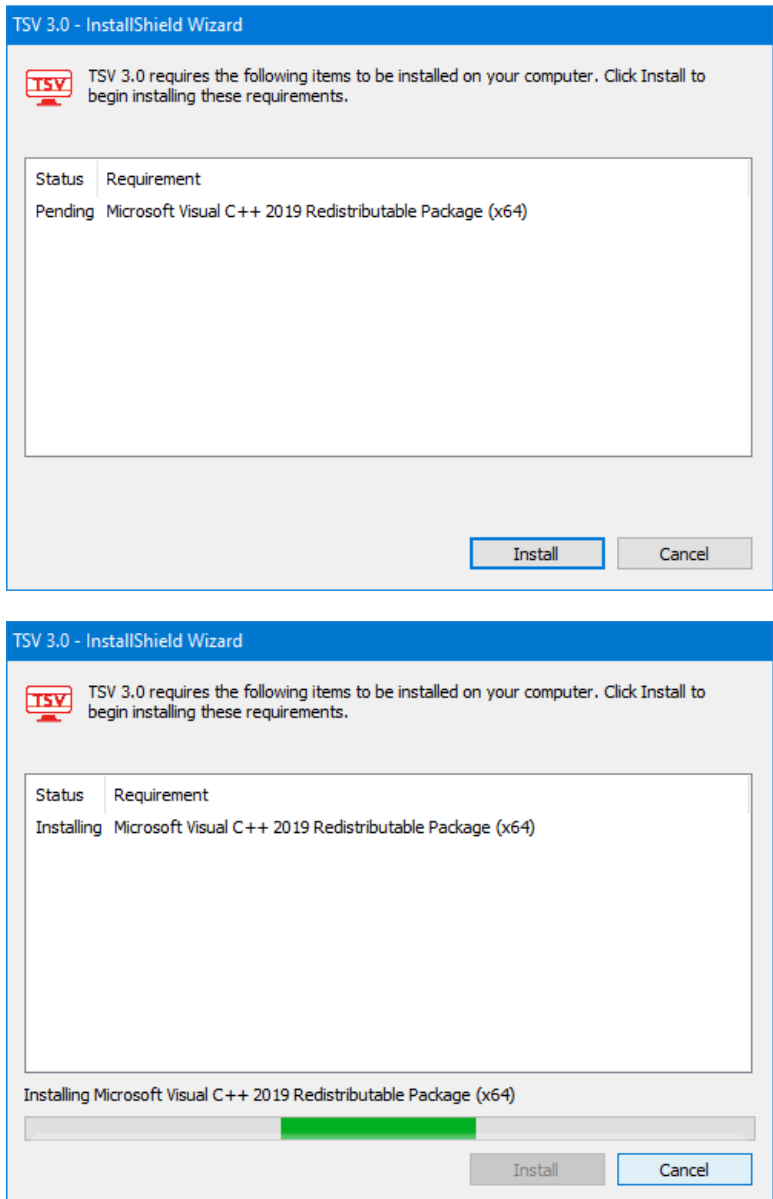

Click 'Finish' on the final screen.

At this point, TSV may ask you if you want to **reboot**. It is advisable to do so at this point. The installer will automatically continue after your computer restarts:

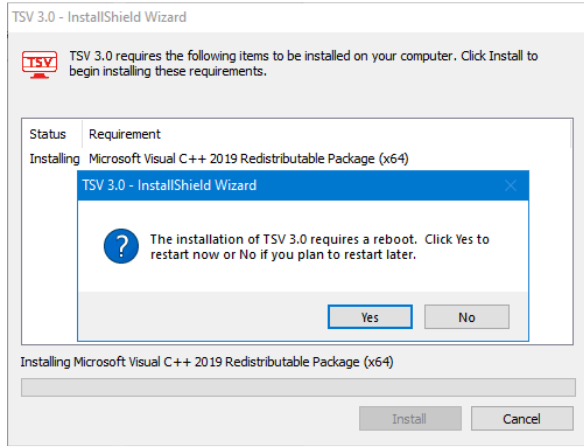

### **Step 3: Install TSV 3.0**

<span id="page-6-0"></span>At the welcome screen, please wait while your system space requirements are calculated, and files are extracted by the installer.

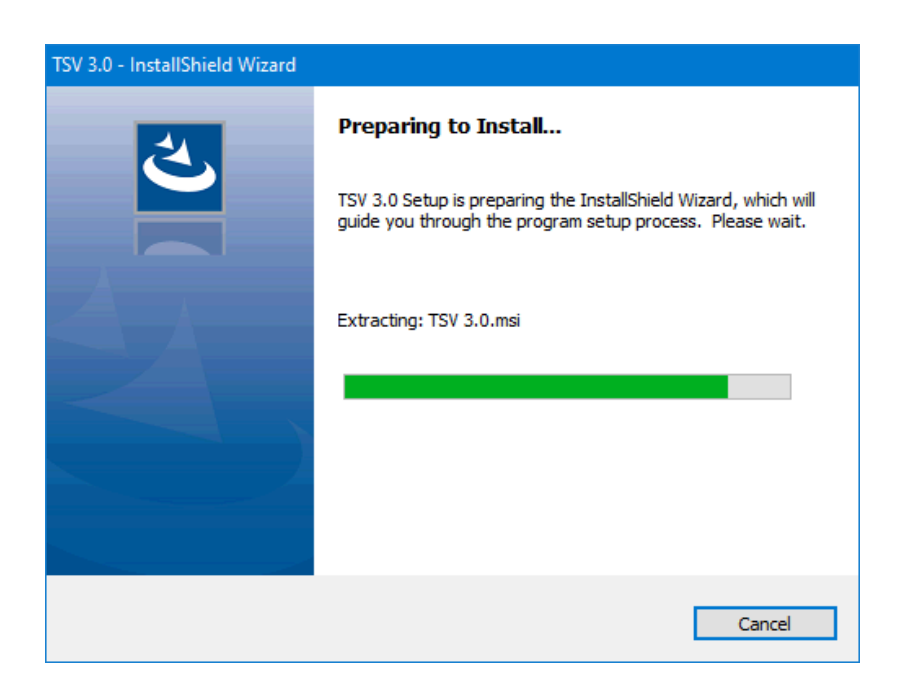

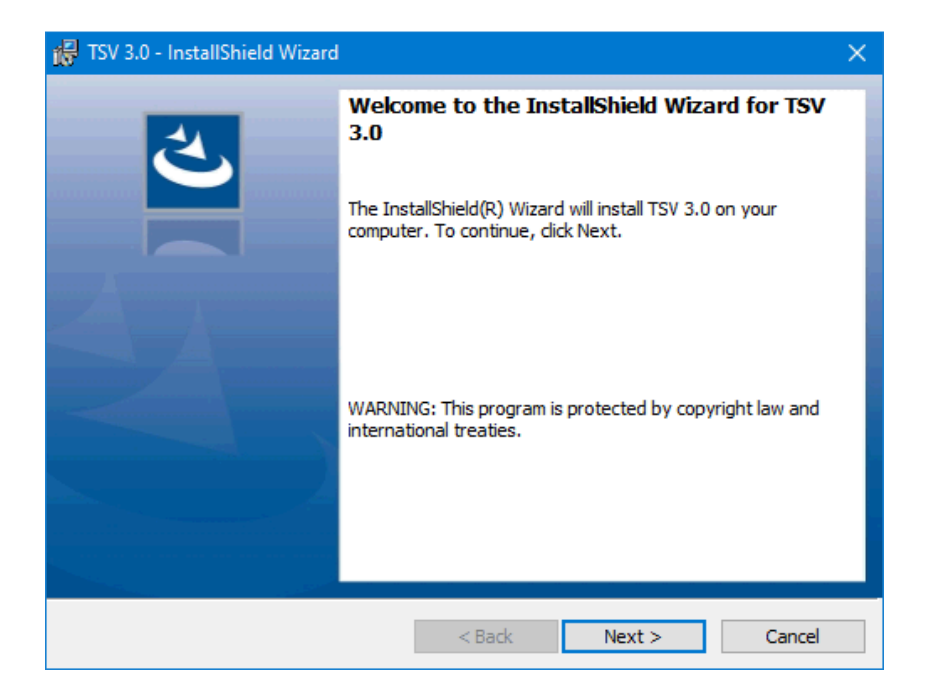

When the Next button is activated, click it to proceed. The License Agreement now displays:

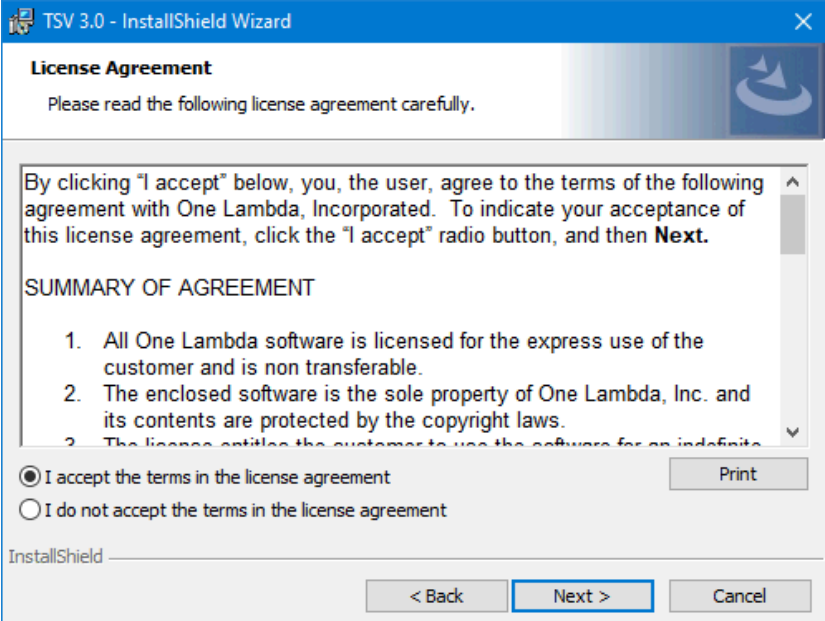

Please read and accept the terms of the License Agreement. The Print button is available if you would like a printed copy of the Software License Agreement.

Select the option, *I accept the terms in the license agreement* and click the Next button to continue.

The Destination Folder dialog box now displays:

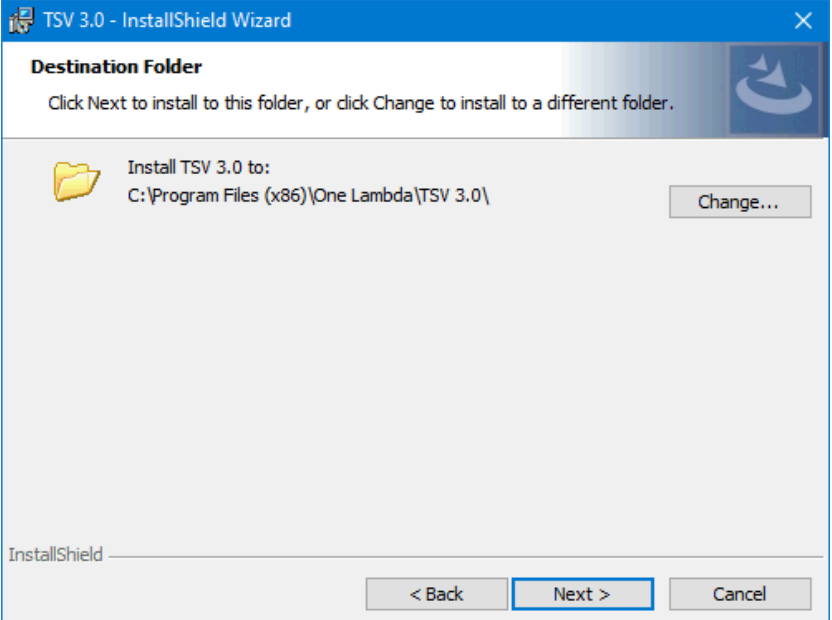

Verify or change the destination folder for the TypeStream Visual Program files and click the Next button to continue.

The installer is now ready to install the TypeStream Visual software:

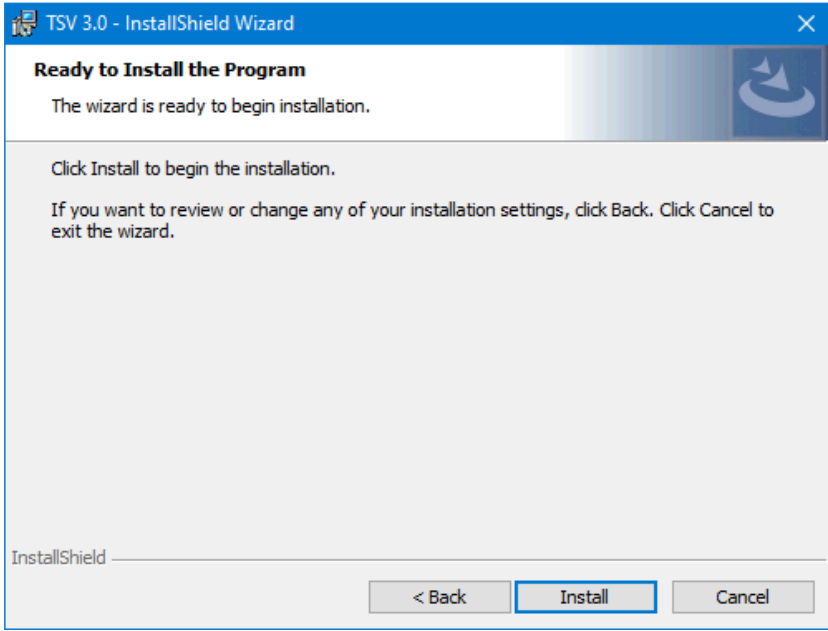

Click the Install button (above) to begin installing TypeStream Visual. Please wait as the installation progresses:

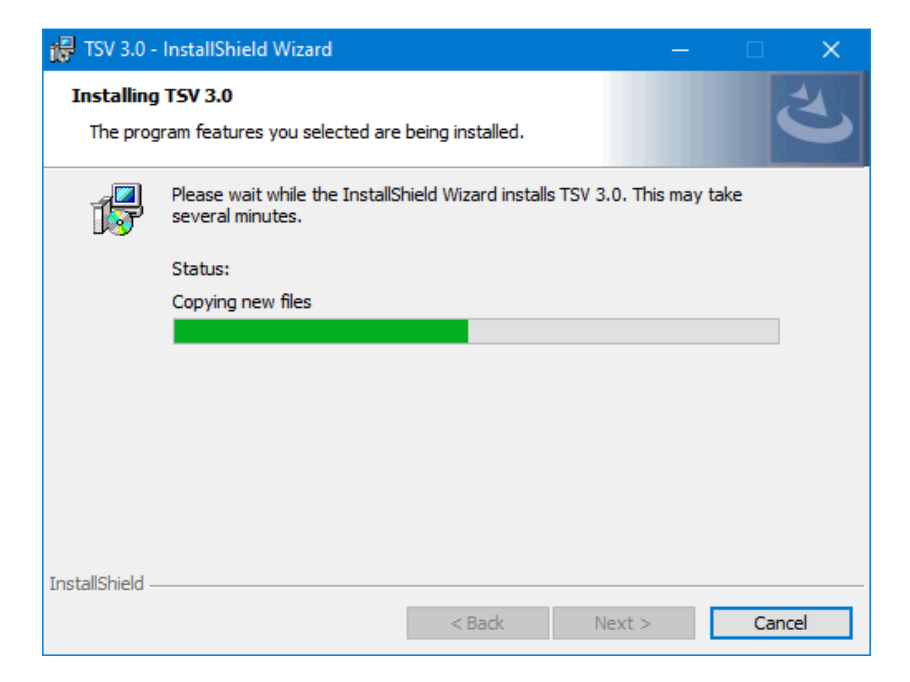

When the installation finishes, two program icons appear on the desktop.

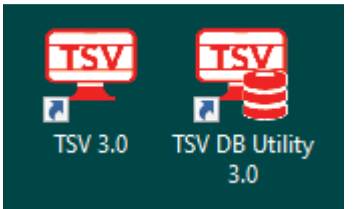

The Installer wizard displays a message that the Installation is Completed. The software is installed under **C:\Program Files (x86) \One Lambda\TSV 3.0** folder.

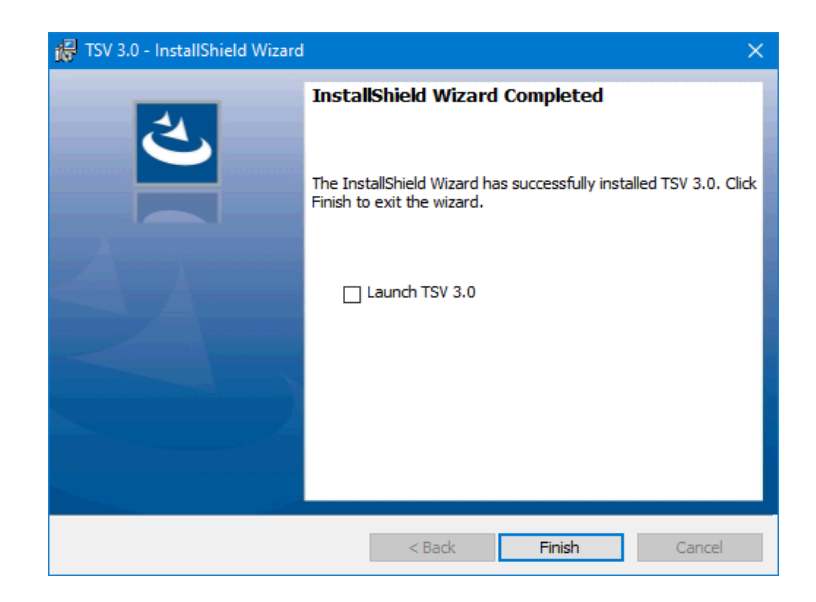

Select the check box for Launch TSV 3.0, and then click the Finish button.

**Note:** Please note that the installation of TypeStream Visual creates a directory called C:\OLI TSV**,** as well as some sub directories such as data, rpt, and temp. The location of these directories is set during installation. Please do not copy, modify, or remove any files from the C:\OLI TSV\data\catalog or C:\OLI TSV\rpt directories.

The installer automatically launches the TypeStream Visual application (This may take a few moments.) If TypeStream Visual does not start, double-click the TSV 3.0 icon on your computer desktop:

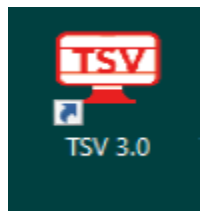

Proceed to Step 4 to create and/or connect a database to the TypeStream Visual application.

If the TypeStream Visual database connection is not yet set up when the program is launched, (as is the case the very first time it is launched) a System Initialization message is displayed to indicate this. Click the Continue button and proceed to step 4 to create and/or connect a database to the application.

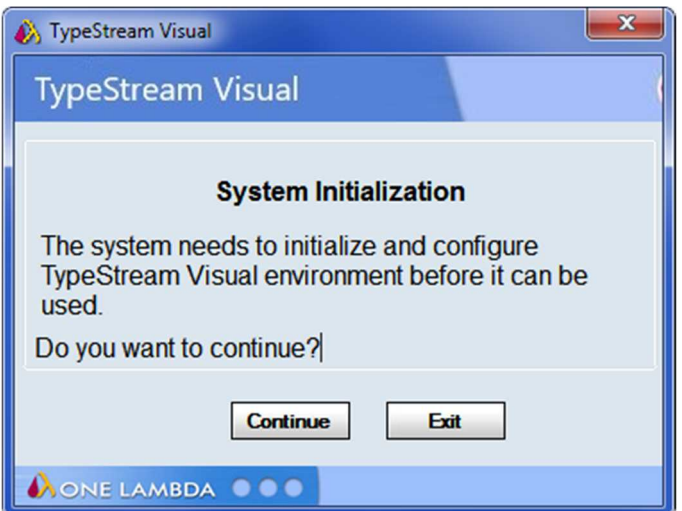

### <span id="page-10-0"></span>**Step 4: Connect to a Database**

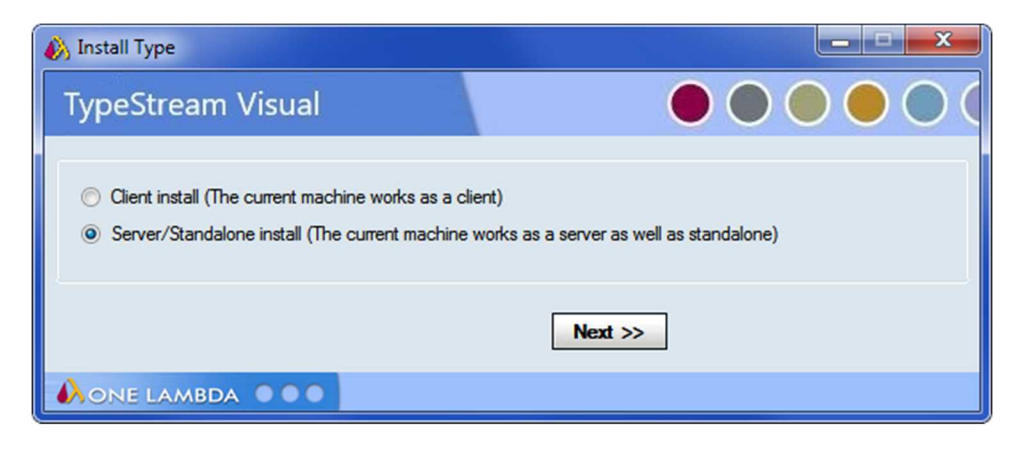

Select Server/Standalone install option.

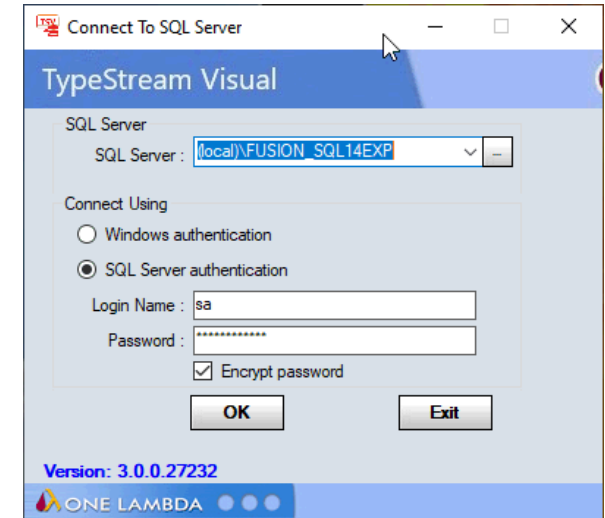

Click the OK button. If the Encrypt password is checked, the configuration file in the application folder has the database server credentials encrypted).

### 1. **Create a new database.**

*Applies to labs that are installing TSV software for the first time.*

To create a new database, enter a unique name for the new database, and click the New Database button. After the database has been created, click the Set button (not shown):

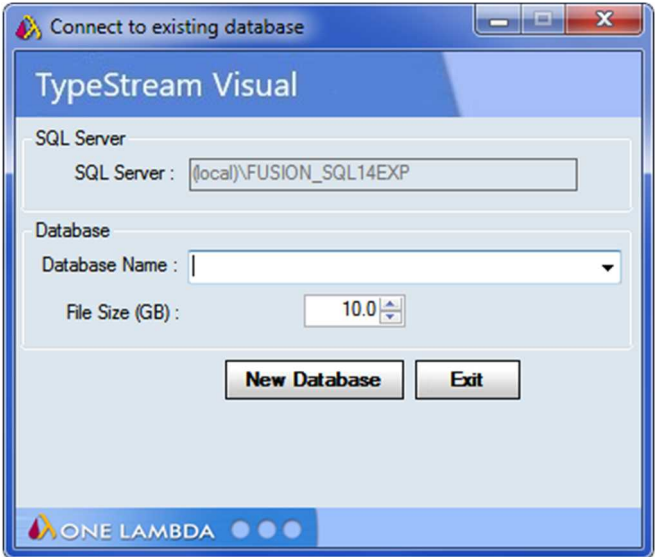

A confirmation message is displayed when the database is created. Click **Yes** to connect, then another message will display when you have successfully connected:

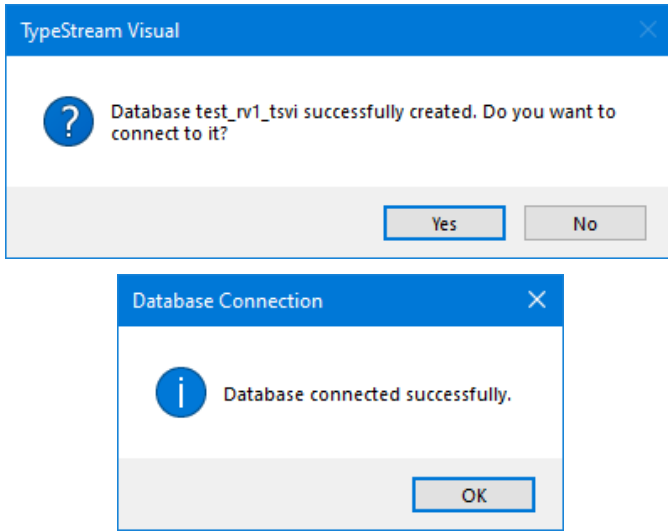

Click the **OK** button on the success message. The TypeStream Visual application should automatically launch. If it does not, double-click the TSV 3.0 icon located on your computer desktop.

2. **Connect to an existing database**. If you want to use an existing database from an earlier version of TSV, you will need to use the **TSV 3.0 DB Utility** to upgrade the database so it can be used with TypeStream Visual 3.0. To do this, first launch the **DB Utility** and select an SQL Server:

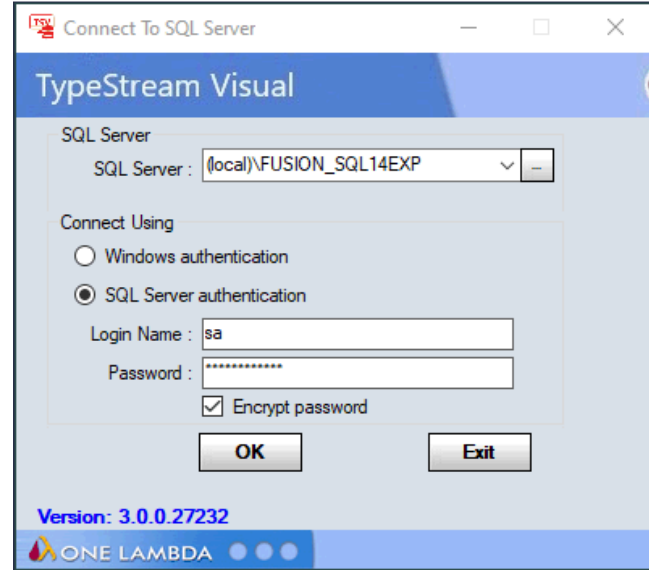

You will then see the main menu of the DB Utility (shown below). At the main menu, click **Upgrade prior versions of TSV database to 3.0 (1)**, then in the **Database Name (2)** drop-down control, pick the database you wish to upgrade:

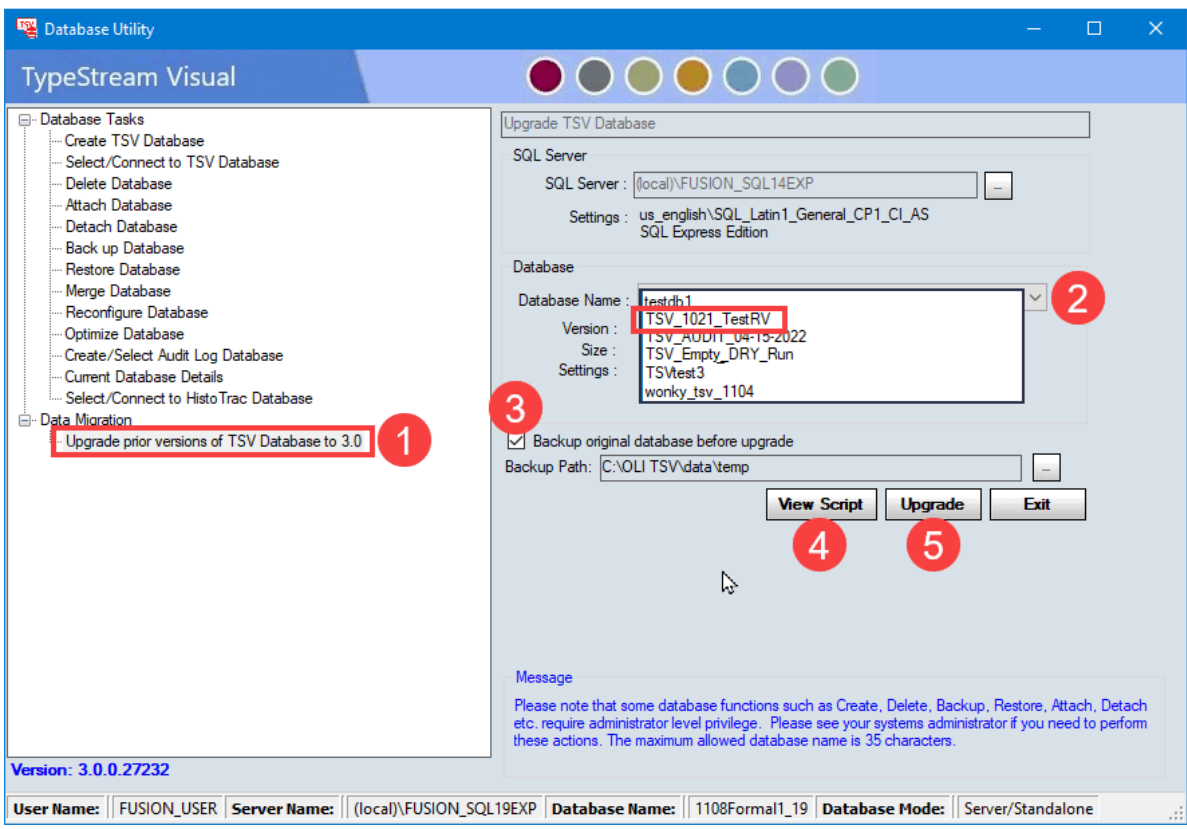

In the screen shown above, you can ask that a backup be created of the original database **(3)** and you can view the database **upgrade steps (4).** Click the **Upgrade (5) button** to begin the operation. While the database is upgraded, you will see a progress bar and status messages:

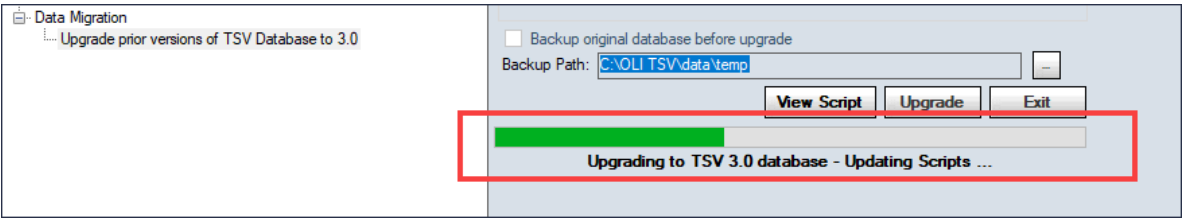

If the upgrade succeeds, you'll get a message asking you if you want to connect to the upgraded database. Click **Yes**. You can now proceed to use your upgraded database. Quit the DB Utility and start TSV 3.0.

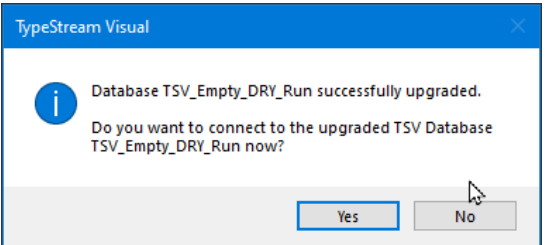

If the upgrade is not supported on the database you selected, you will get a message similar to the following:

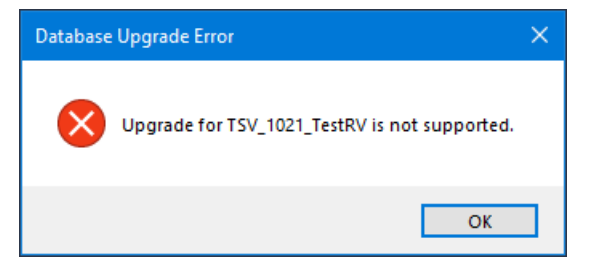

**3. Set Up the first user profile and lab information (new database only).**

**Note:** If this is the first time you have connected to this database, you will need to set up User and Lab profiles.

When the software launches with a connection to a new database, the User Info Screen appears. Fill in all required fields, (denoted with an asterisk**\***) to set up a User Profile and click the Next button.

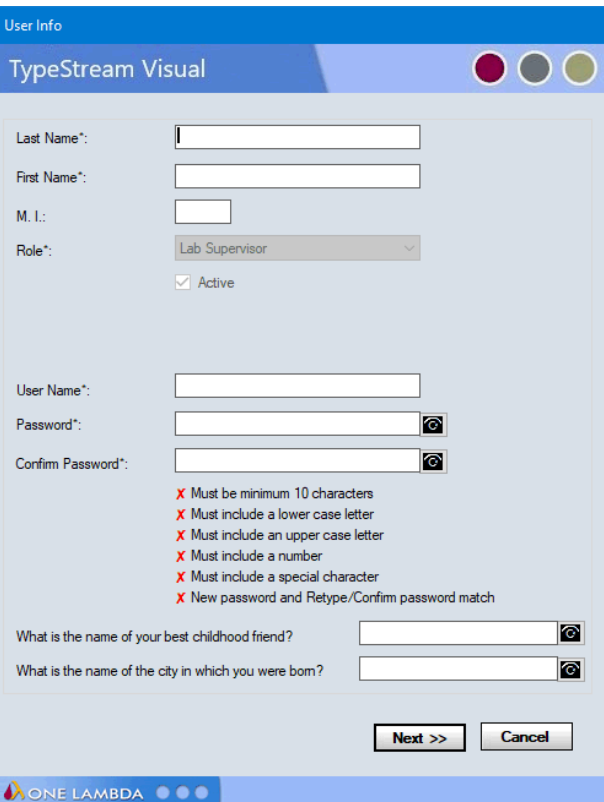

 Enter all necessary information on the **Lab Profile Screen** (an asterisk \* denotes required fields and the black camera icon lets you see sensitive hidden information such as passwords. The red "x" will change to green when the stated validation criteria are met for the password).

**Note:** The first user is always set to the **Lab Supervisor Role**. Lab name and contact information will be displayed in the footer section of the TypeStream Visual reports.

Click the **Next** button:

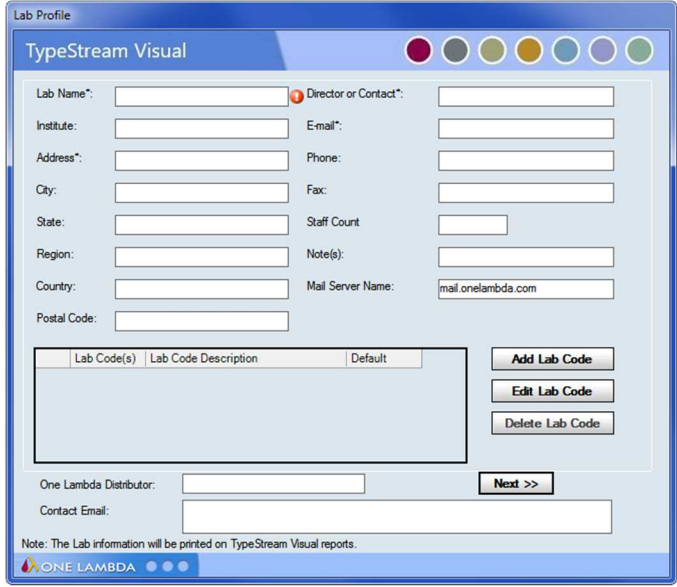

In the Security Login Screen, enter the Username and Password you entered in the User Info Screen, Click Log In to open the program.

## <span id="page-16-0"></span>**Verify installation of TypeStream Visual 3.0**

**1.** Open TypeStream Visual application and navigate to About → About TypeStream Visual

TypeStream™ Visual (IVD in EU only. USA and Canada: For Research Use Only. Not for use in diagno

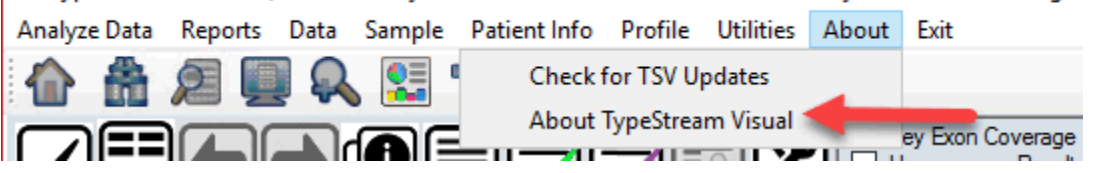

2. The following window will display

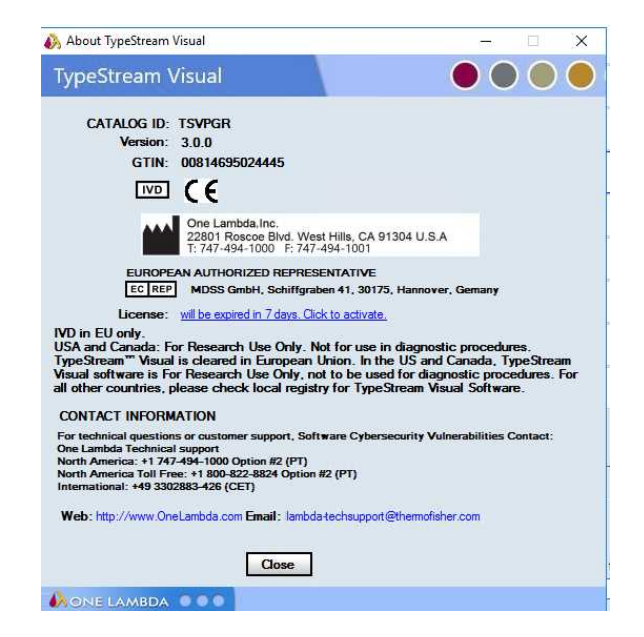

3. If the **version** information **(3.0.0)** is not as shown above, please contact One Lambda Technical Support for assistance.

# **Licensing TypeStream Visual 3.0**

<span id="page-18-1"></span>TypeStream Visual 3.0 requires a **new** license key to run the application. A temporary license is provided for the first 11 days of usage, after which the software will cease to function unless a permanent license is obtained. After the permanent license is activated, the software will display a warning message at 30 days before expiration of this license. Your license information for TypeStream Visual is stored in a certificate file.

### **License Key Activation**

<span id="page-18-0"></span>Please convert your temporary license into a permanent license as soon as possible to avoid interruption of software operation. To convert your temporary license into a permanent software license, please do the following:

1. After initial installation, when TypeStream Visual starts up, an 11-day license reminder screen will be displayed:

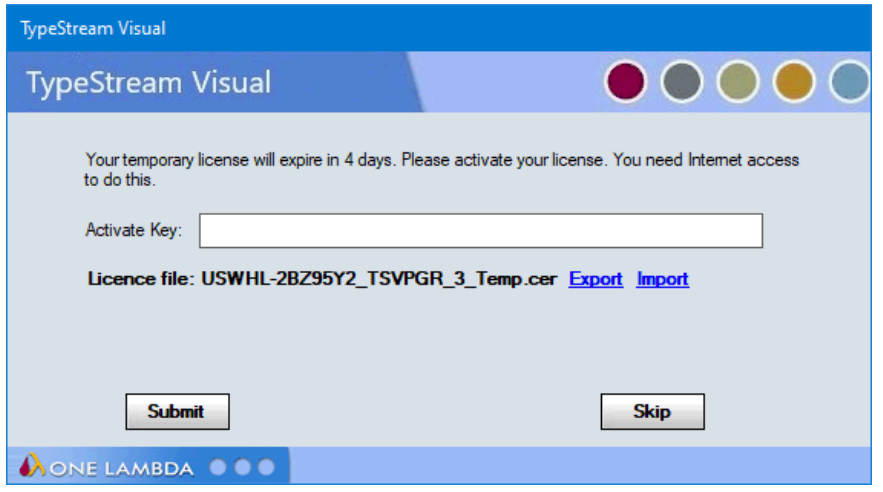

- 2. If you do not yet have a license key, you can click Skip to ignore the warning and continue to operate the software; however, please convert your license at the earliest opportunity to avoid interrupted software operation.
- 3. At the reminder screen, type in your Activation key and press **Submit**. Note your activation key can be found on your order confirmation.
- 4. If the activation of your license fails by using the Activate Key facility, proceed with the rest of these steps.
- 5. **Export your certificate file to disk** using the **Export** link. The **Export for Folder** box will appear and allow you to save the certificate file on your computer. Press **OK** when ready to save the file.
- 6. A message will then appear confirming successful saving of the file (not shown).
- 7. On a computer with Internet access, navigate to the **OLI License Renewal website** and do the following:
	- a. In a web browser, go to<https://forms.onelambda.com/software/activation>
	- b. Copy your certificate from Step 4 to a folder on this computer.
	- c. Enter your activation key in the Activation Key box, then click the Choose File button.

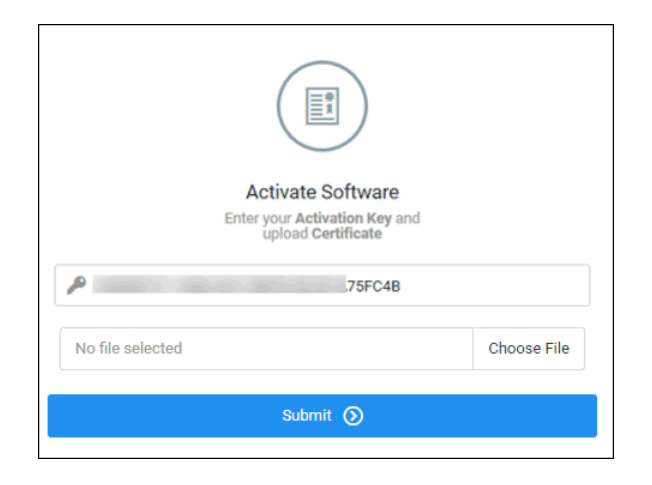

d. A Browse window opens. Click on the certificate file you previously saved, then click Open **(1).** (Your certificate file name and location will vary from examples shown here.)

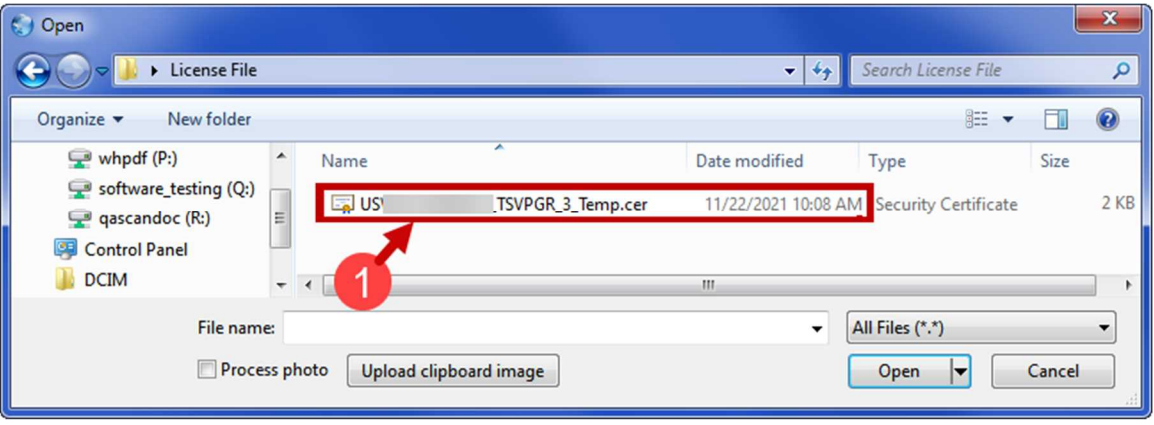

e. The certificate file will be displayed in grey on the web form shown below. Click the blue Submit button:

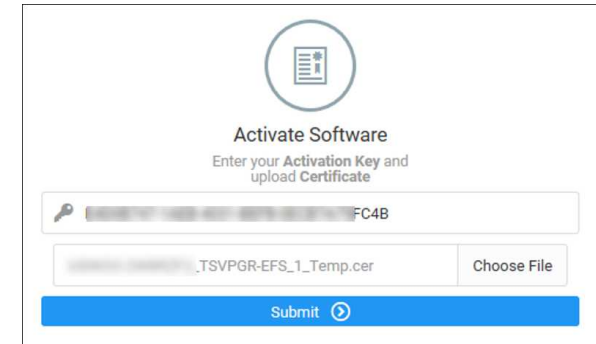

- f. If the operation was successful, your order information will be updated for TypeStream Visual and your temporary license will be converted into a permanent license.
- g. Click on the Download button to download your certificate with your permanent license.
- h. Copy your certificate file with your permanent license back to that the computer you are attempting to activate TypeStream Visual.
- 8. Startup TypeStream Visual. If the program runs successfully, you are finished with the licensing procedure. Skip Step 9.
- 9. Use the **Import link** on the reminder screen to install the certificate with permanent license that you obtained from the website. A selection box will appear and allow you to choose the certificate file to import into TypeStream Visual. Highlight the file and click Open **(1):**

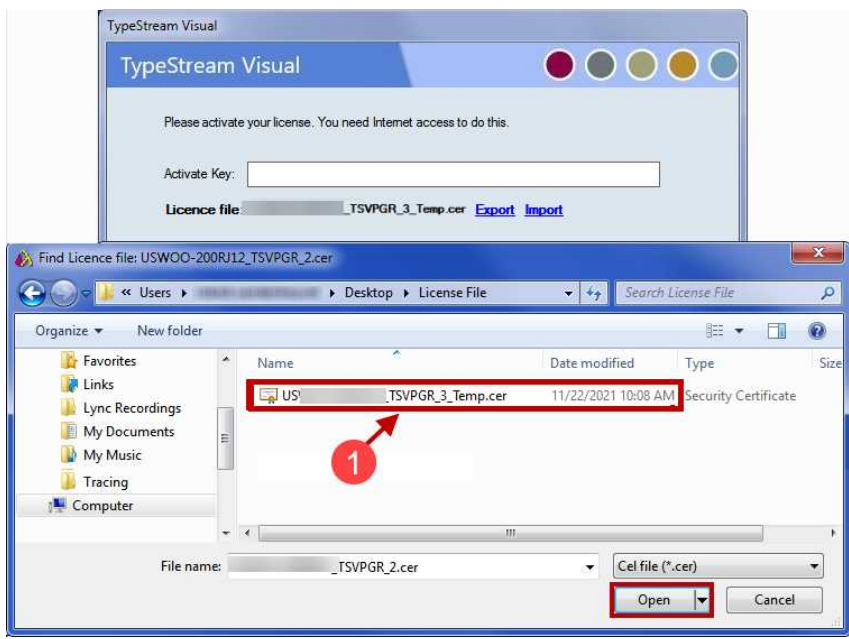

Once the new certificate file has been selected, it will be displayed in the **License file field.** At this point, click Submit**:**

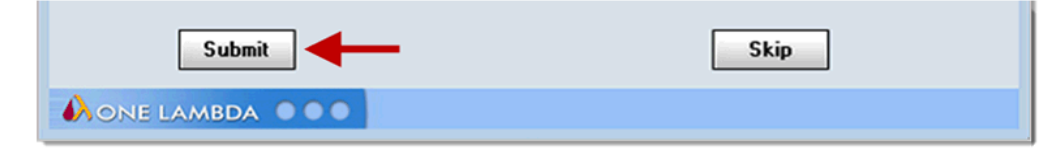

# **Uninstalling TypeStream Visual Software 3.0**

<span id="page-21-1"></span>Please note that the contents of your existing TypeStream Visual database will not be impacted by removal of the TypeStream Visual application. You can continue to use your existing database with any new version of TypeStream Visual that you install. See the TypeStream Visual Release Notes or the Readme file for the most current database upgrade information.

### <span id="page-21-0"></span>**(Optional) Backup your TypeStream Visual Database**

- Within the Database Utility window, click the Database Tasks > Backup Database option.
- From the Database Name drop-down list, select a database.
- Click the Browse Button  $\Box$  next to the Destination field. This brings up a new window where you can select a destination folder for the database backup.

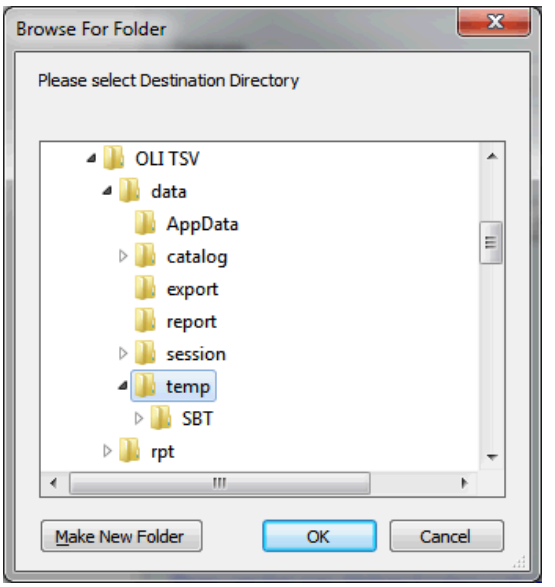

**Note:** The location you select for the database backup must be somewhere on your local hard drive. You cannot store it on your desktop, in your My Documents directory, or on a network directory.

- 4. Indicate a database Backup File Name in the Backup File field. The backed up files are stored with a backup (.bak) file extension.
- 5. Click the Backup button. After backup, the following message is displayed.

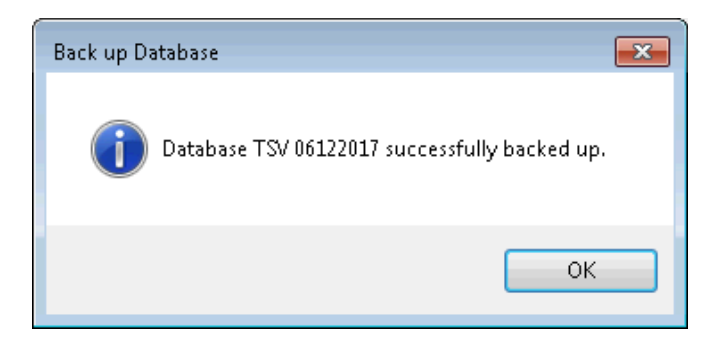

6. Click the OK button. The database is saved as a backup file in the location you specified.

### **Uninstalling the TypeStream Visual Software**

<span id="page-22-2"></span>From the Control Panel, open the Programs and Features section and select Uninstall or change a program. Right click on TSV 3.0 **(1)** and then select Uninstall **(2)**:

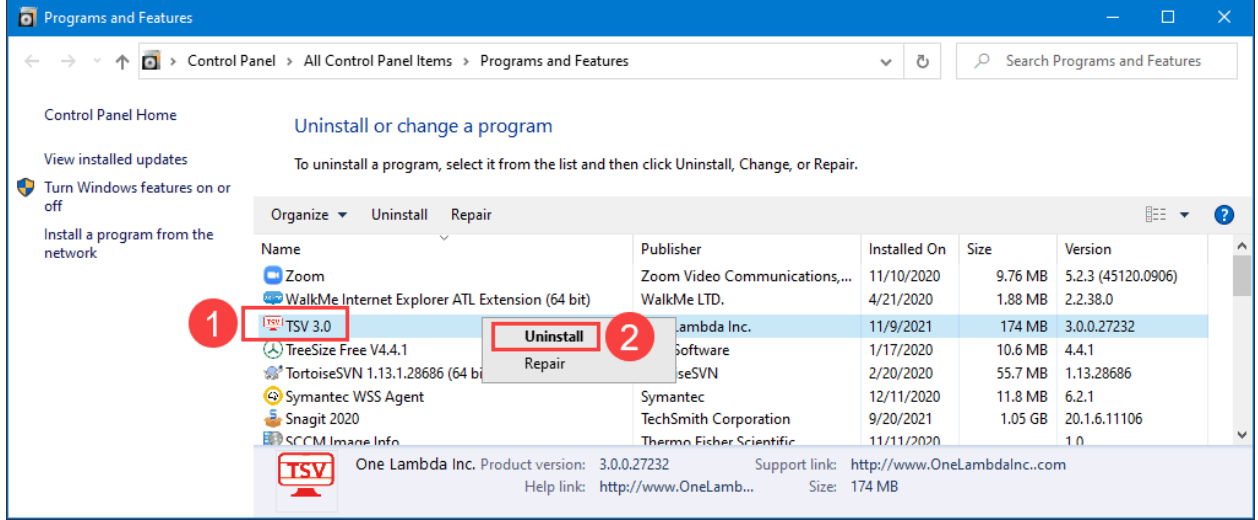

**Note:** If the Remove Button is not displayed, contact your system administrator - you may not have the necessary privilege level to uninstall software programs.

After uninstalling the program, verify that the program folder has been removed from **C:\Program Files (x86)\One Lambda\TSV 3.0**

If not, delete the appropriate sub-folder from the TSV folder.

### <span id="page-22-1"></span>**EUROPEAN AUTHORIZED REPRESENTATIVE**

EC REP MDSS GmbH, Schiffgraben 41, 30175, Hannover, Germany

#### <span id="page-22-0"></span>**REVISION HISTORY**

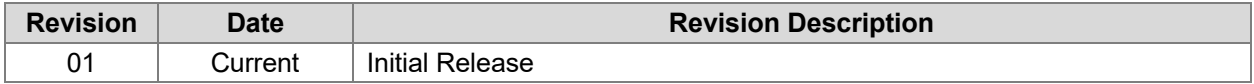

# **Appendix A**

### <span id="page-23-1"></span><span id="page-23-0"></span>**Checklist for Installation Configuration**

**Note:** If you've read this appendix and find you still need installation assistance, please contact One Lambda technical support. [\(1lambda-techsupport@thermofisher.com\)](mailto:1lambda-techsupport@thermofisher.com).

The sections in this appendix list the key steps you should follow when installing TypeStream Visual in the described configurations. They are based on the processes for the installation type you choose and reflect certain steps that are important to follow for each one.

#### *Server/Standalone Configurations*

Follow the installation process for a **Server** if your computer is storing the TypeStream Visual Database and Database Utility and the other computers on the network, (the clients) will be accessing your computer to use the TypeStream Visual software application. If your computer is the only computer storing and accessing the TypeStream Visual application and the TypeStream Visual Database and Database Utility are also installed on your computer, follow the installation process for a Standalone configuration.

#### *Server/Standalone Installation Checklist*

Follow the installation process for a **Server** if your computer is storing the TypeStream Visual Database and Database Utility

- $\checkmark$  If you are accessing a central SQL Server, make sure it is set up to receive remote connections.
- $\checkmark$  Make certain to install SQL Server and the .NET Framework, if prompted to do so.
- $\checkmark$  Follow all the prompts for installing TypeStream Visual, including accepting the license agreement, until the installation is complete.
- $\checkmark$  Open the TypeStream Visual Database Utility (TSV DB Utility), making sure to select the Server/Standalone Install for *Install Type*.
- Connect to *a local SQL Server, or a SQL server on the network* to which you have access.
- $\checkmark$  Connect to an existing database on the SQL server you selected in the previous step or create a new database on that SQL server.
- $\checkmark$  Set up your user and lab profiles.